# **WiFi датчик протечки RS-35 PRO**

# **Руководство по эксплуатации RS-35 PRO**

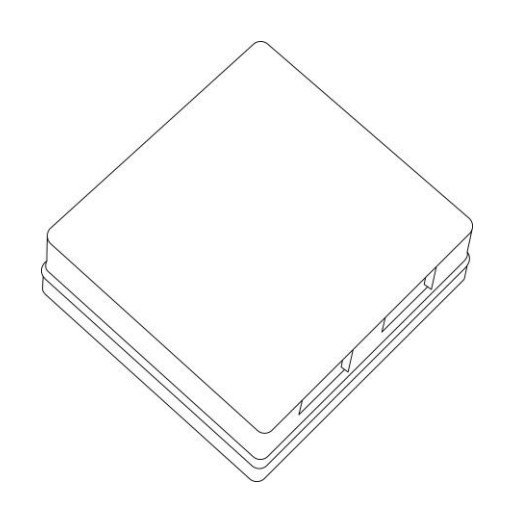

Руководство по эксплуатации RS-35 PRO

# **Содержание**

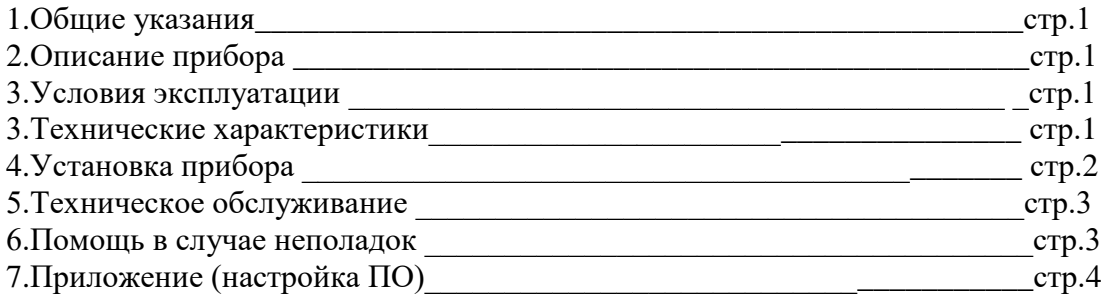

# **1.Общие указания**

Уважаемый покупатель!

Перед первым использованием устройства необходимо прочесть настоящую инструкцию по эксплуатации и прилагаемые указания по безопасности.

Использовать прибор строго по назначению..

Обязательно наличие интернета.

При распоковке прибора проверить целостность корпуса.При обнаружение повреждений,полученных вовремя транспортировки,следует уведомить торговую организацию,продавшую прибор.

Старые приборы утилизируйте через соответствующие системы приемки отходов.

### **2.Описание прибора**

WiFi датчик протечки RS-35 PRO

Предназначен контроля протечки воды и передачи сигнала тревоги через сеть WiFi по СМС, эл.почту и GET-запрос/ответ.

Использование в бытовых и промышленных целях.

Состав: Электрические компоненты , встроенные в пластиковый корпус , светодиодная индикация.

Размеры : 59х61х26мм

Дополнительное оборудование :

планшетный компьютер или смартфон или ноутбук (требуется встроенный WiFi)

Роутер

WiFi датчик протечки RS-35 PRO:

- 1. Встроенный ВЕБ сервер
- 2. Облачный сервис [www.narodmon.ru](http://www.narodmon.ru/)
- 3. Отправка СМС и Email сообщений
- 4. Чтение других датчиков с версией PRO
- 5. Логический модуль
- 6. Редактирование главной страницы
- 7. Обновление ПО

Изображение датчика смотрите на стр.1

### **3. Условия эксплуатации**

Условия эксплуатации WiFi модуль RS-33 PRO 2 реле– по ГОСТ 15150 и ГОСТ 15543.1:

- климатическое исполнение В;
- категория размещения  $-3$

При этом:

- диапазон рабочих температур окружающей среды от 25 <sup>0</sup>С до плюс 60<sup>0</sup>С;
- относительная влажность воздуха (при температуре окружающей среды плюс 25 °C) –

- атмосферное давление: от 84,0 до 106,7 кПа (от 630 до 800 мм рт. ст.);

- атмосфера типов I (условно-чистая) и II (промышленная).

Условия эксплуатации WiFi датчик протечки RS-35 PRO по электромагнитной обстановке соответствуют классу 4 по ГОСТ Р 51317.4.5.

Размещение WiFi датчик протечки RS-35 PRO на месте эксплуатации - стационарное Рабочий режим WiFi датчик протечки RS-35 PRO – продолжительный, непрерывный.

#### **3. Технические характеристики**

Степень защиты WiFi датчик протечки RS-35 PRO IP40 по ГОСТ 14254 Напряжение питания – 12в Потребляемый ток – 0.5 А Характеристики WiFi: 802.11 b/g/n;

встроенный 32-битный MCU с низким энергопотреблением;

Wi-Fi 2,4 ГГц, поддержка WPA/WPA2;

выходная мощность +20 дБм в режиме 802.11b;

### **4.Установка прибора**

Подключите WiFi датчик протечки RS-35 PRO к источнику питания 12в. Подключение производится к клеммам обозначенным «+» и «GND» («+» - плюсовой выход источника питания «GND» - минус источника питания) подключите выносной сенсор к клеммам «sensor» Регулировка чувствительности датчика осуществляется регулятором «sensitivit»

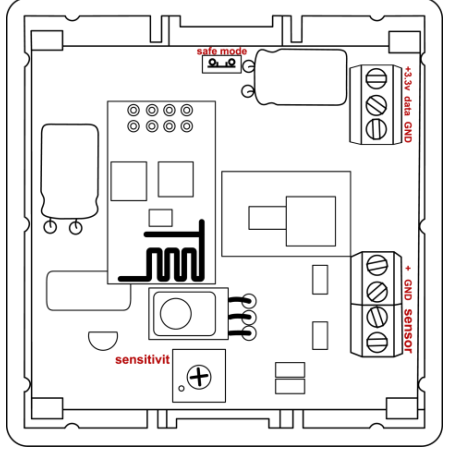

Проверьте правильность расположения. Напряжение должно соответствовать 12в WiFi датчик протечки RS-35 PRO готов к работе

### **5.Техническое обслуживание**

При эксплуатации датчик должен подвергаться систематическому внешнему осмотру, при котором необходимо проверять отсутствие обрывов или повреждений изоляции соединительных линий, надежность подключения вилки (он не должен проворачиваться в узле закрепления), отсутствие вмятин и видимых механических повреждений оболочки датчика.

### **6.Помощь в случае неполадок.**

Возможные неисправности датчиков на месте установки можно устранить удаленно, при помощи предприятия изготовителя(по телефону или электронной почте, указав причину неполадок). При неисправностях, не устраняющихся удаленно, ремонт проводится на предприятии изготовителе.

### Приложение

#### Настройка программного обеспечения

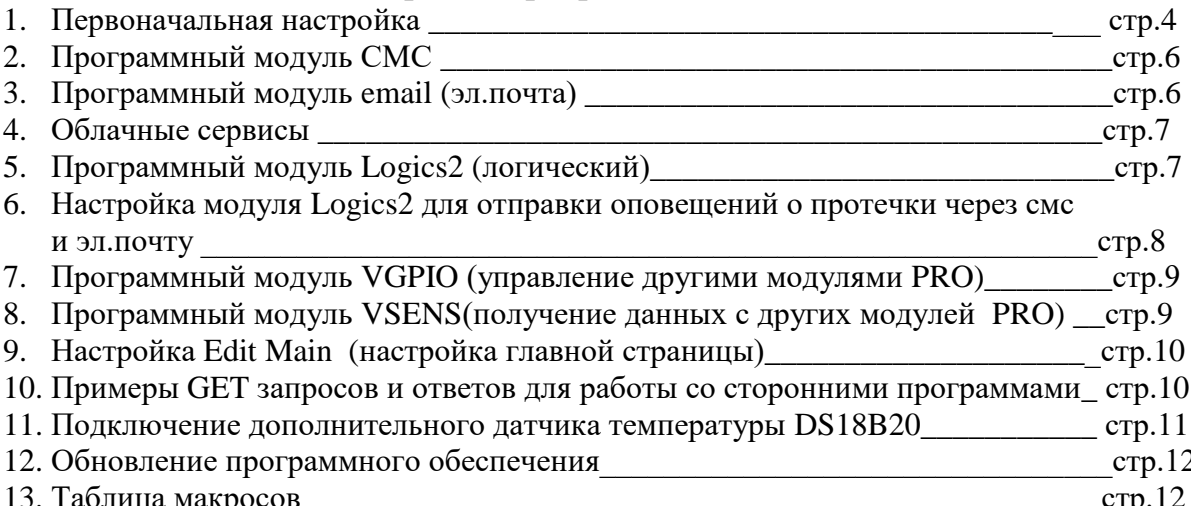

#### 1. Первоначальная настройка WiFi датчик протечки RS-35 PRO

При первоначальной настройки необходимо указать название и пароль Вашей WiFi сети к которой будет подключатся WiFi датчик протечки RS-35 PRO. Для этого необходимо перевести модуль в режим Safe mode. В режиме Safe mode - WiFi датчик протечки RS-35 PRO переходит в режим WiFi точки доступа с название «radioseti». Адрес главной страницы http://192.168.4.1

Установите перемычку «safe mode» и подключите WiFi датчик протечки RS-35 PRO к

источнику питания 12В.

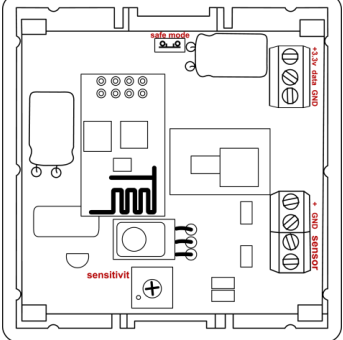

#### 1. Настройка:

С помощью планшетного компьютера, смартфона или ноутбука найдите сеть «radioseti» Подключитесь к ней, зайдите по адресу http://192.168.4.1 Увидите главную страницу WiFi датчик протечки RS-35 PRO

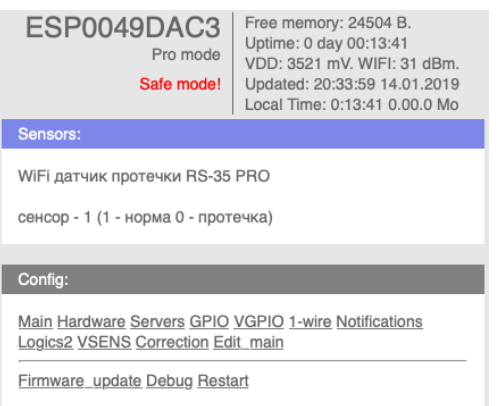

#### Зайдите в меню Main

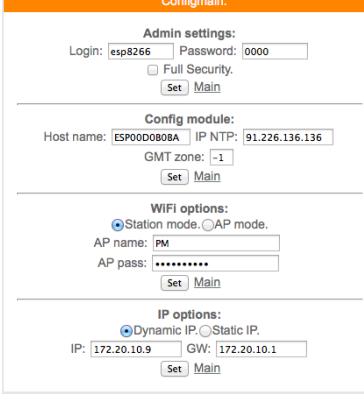

Заполните желаемый :

логин и пароль (не должно быть спец символов !»№%:,.;() и русских букв) Имя датчика – Host name (не должно быть спец символов !»№%:,.;() и русских букв) Часова зона – GMT zone

В каждом разделе подтверждайте ваши действия кнопкой

Заполните название Вашей WiFi сети и пароль (AP name & AP pass)

Нажмите «SET» WiFi датчик протечки RS-35 PRO перезагрузится и в разделе IP options появится адрес и шлюз присвоенный датчику WiFi датчик протечки RS-35 PRO

Отключите WiFi датчик протечки RS-35 PRO от источника питания 12в.

Снимите перемычку «Safe mode» что бы перевести WiFi датчик протечки RS-35 PRO в нормальный режим

Подключите WiFi датчик протечки RS-35 PRO реле к источнику питания 12В.

Прибор установлен и готов к эксплуатации.

В строке поиска браузера наберите http://ip address (ip – адрес был указан в разделе IP options) Продолжите настройку программного обеспечения

Важно :

Full Security – должна быть всегда отключена

В режиме «safe mode» - всегда можно подключится к WiFi датчик протечки RS-35 PRO по адресу [http://192.168.4.1](http://192.168.4.1/)

Логин и пароль отсутствует

Запрещено одновременное использование 2х и более датчиков или модулей в режиме «safe mode» WiFi сеть «radioseti» появляется в течении 2-3 минут

#### 2. Программный модуль СМС WiFi датчик протечки RS-35 PRO

В WiFi датчик протечки RS-35 PRO имеется возможность СМС оповещения через интернет сервис [www.sms.ru](http://www.sms.ru/)

Для использования оповещения через смс сервис [www.sms.ru](http://www.sms.ru/) зайдите на сайт, зарегистрируйтесь и внесите данные API в соответствующий раздел WiFi датчик протечки RS-35 PRO. Нажмите «Notifications» на главной странице, откроется меню

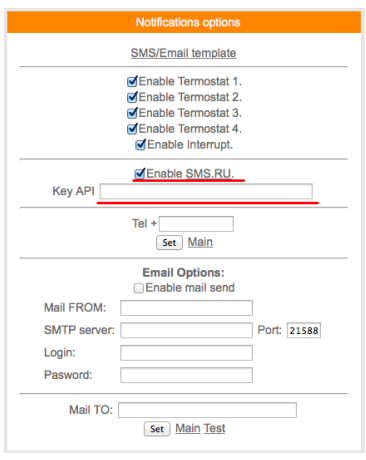

Установите «галочку» в Enable SMS.RU, укажите Key API – присвоенный на sms.ru, укажите телефон на который будут приходить оповещения в формате 960 ххх хх хх подтвердите нажав «set»

Текст сообщений нужно внести в раздел «SMS/Email template» на этой же странице

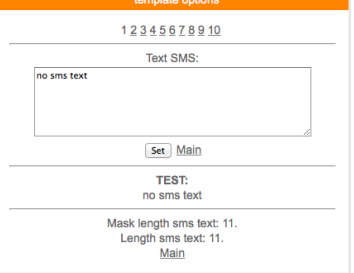

Всего доступно 3-5 шаблонов сообщений Важно : шаблоны сообщений были как можно короткими

3. Программный модуль Email WiFi датчик протечки RS-35 PRO

В WiFi датчик протечки RS-35 PRO имеется возможность email (эл.почта) оповещения. Нажмите «Notifications» на главной странице, откроется меню

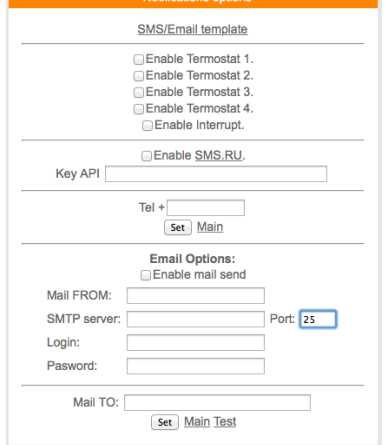

Установите «галочку» Enable mail send, заполните соответствующие поля, подтвердите «set»

Для проверки нажмите «test» должно прийти тестовое письмо

# 4. Облачный сервис

WiFi модуль RS-33 PRO 2 реле поддерживает передачу информации о состоянии реле на облачный сервис www.narodmon.ru

Для использования данной возможности зайдите на сайт www.narodmon.ru, ознакомьтесь с правилами, возможностями и ПО, зарегистрируйтесь. В меню « Servers»

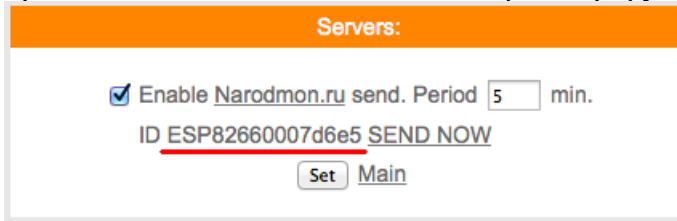

Важно: во избежание блокировки не ставьте параметр "Period" меньше 5

5. Программный модуль «Логик2» Logics2 WiFi датчик протечки RS-35 PRO

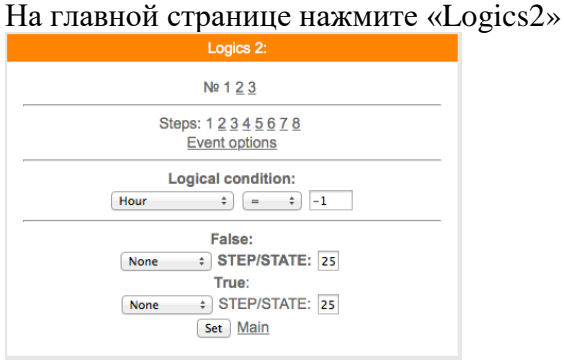

Логический модуль - это мощный инструмент для создания своей цепочки логики по времени и данных с датчиков.

В данный момент на выходе можно управлять состоянием GPIO(в том числе и VGPIO), отправлять заданные Email и SMS по цепочке каких либо условий.

 $N_2$  1 2 3 – номера

Steps: 1 2 3 4 5 6 ... - номера логических шагов

Event options - настройка событий

Logical condition - переменные для сравнения

False - ложный (step - перейти на следующий шаг /state - установить статус)

True – правильно (step – перейти на следующий шаг /state – установить статус)

Описание переменных условия для сравнения:

Hour - часы локального времени

**Minutes - минуты локального времени** 

Minutes per day - количество минут текущих суток для удобства сравнения времени.

**Day** - день месяца.

Week - день недели. 0 - Понедельник.

**GPIO X** - проверка состояния GPIO.

Кроме стандартных условий сравнения < >, = и т.д. так же доступно условие %, при котором можно, например, задать интервал выполнения Minutes per day % 60 - что значит исполнение логики каждые 60 минут.

Далее выводится список активных датчиков: Температуры

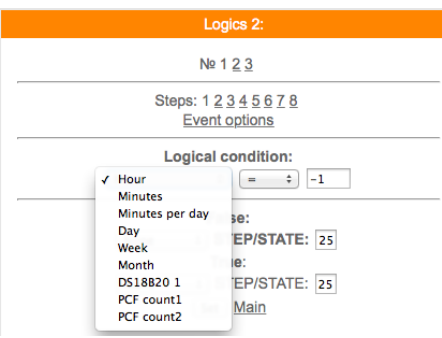

Варианты действий сравнения:

None - Используется только для логики указания диапазона срабатывания датчика, в остальных случаях None использовать нельзя - логика работать не будет.

Next step - Перейти к следующему шагу сравнения.

Go to step - Перейти к конкретному шагу сравнения. В поле STEP необходимо указать номер шага. Event - Выполнить действие / бездействие, указанное на вкладке Event options. Всегда выставляйте данное действие, даже если действие не требуется, ставим state=0.

#### Уведомление SMS/Email

При выборе данной опции придет уведомление вида The logic 1 of events false ! Указываем в полях State следующие значения:

- 0 уведомление не отправляется. Если например уведомление возрата события не требуется.
- 1 придет уведомление False
- 2 придет уведомление True.
	- Уведомление SMS/Email template

При включенной опции SMS/Email шаблоны появляется возможность использовать SMS и Email для уведомления событий.

В поле State в шагах логики указываем номер шаблона SMS/Email template. При установке State равное нулю уведомление не отправляется.

Необходимо заполнить соответствующие SMS/Email template.

Важно: если у Вас возникли сложности с использованием данной функции - обоащайтесь в нашу техническую поддержку для помощи

# 6. Настройка модуля Logics2 для отправки оповещений о протечки через смс и эл.почту

Для настройки оповещения при попадании воды на сенсор введите необходимые шаблоны сообщений и произведите настройки СМС и эл. почты. перейдите во вкладку Logics2

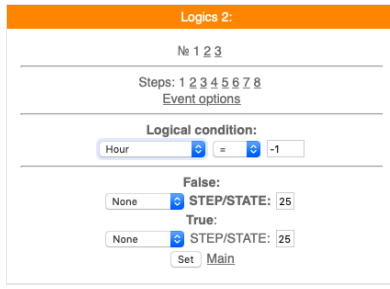

Откройте вкладку «Event options» установите «SMS/email template» нажмите «set»

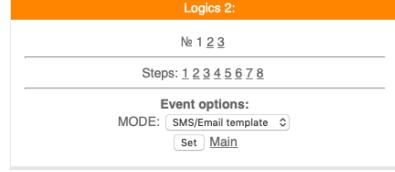

Вернитесь к дальнейшим настройкам нажав «1» в строке «Steps» И установите значения как показано на картинке ниже

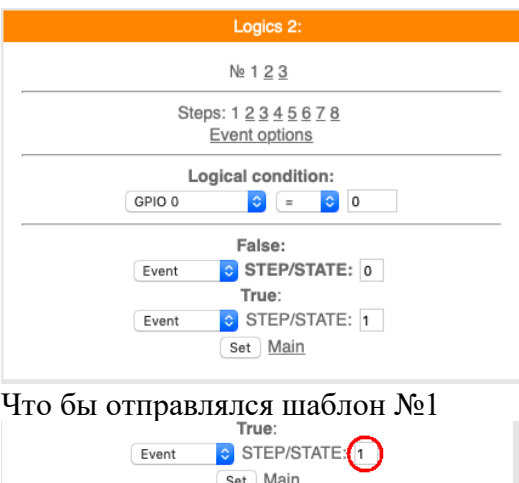

Для отправки шаблона №2 поставьте «2» в окно выделенное красным кругом Нажмите «set»

Настройка закончена

# 7. Программный модуль «VGPIO» WiFi датчик протечки RS-35 PRO

Определение:

GPIO - контакт с помощью которого управляется реле VGPIO - контакт находящийся на другом исполнительном модуле PRO Програмный модуль VGPIO - Virtual GPIO (виртуальный контакт/виртуальное реле)- это возможность управлять GPIO, находящийся на другом модуле PRO.

192.168.0. 25 GPIOs: 20-36 192.168.0. 25 GPIOs: 40-56 192.168.0. 25 GPIOs: 60-76 192.168.0. 25 GPIOs: 80-96 192.168.0. 25 GPIOs: 100-116 Set Main

сначала указываем последнюю цифру IP адреса удаленного модуля например модуль с адресом 192.168.0.40

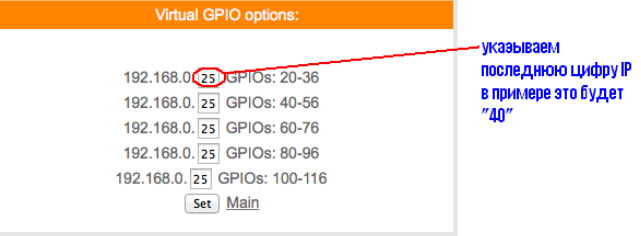

Для управления используется значение "pin=" номер "pin" можно посмотреть на вкладке GPIO того модуля которым будем управлять.

для примера управления возьмем модуль реле с адресом, как указано выше 192.168.0.40 в котором управление реле pin=14

T.e.  $\kappa$  20+14=34

тогда чтобы включить реле на модуле с адресом 192.168.0.40

вы должны указывать GPIO34

так же и в планировщике заданий и в термостате будем указывать GPIO «34» что бы управлять реле находящимся на модуле с адресом 192.168.0.40

т.е. в данном датчике влажности и температуры GPIO 34 будет соответствовать GPIO 14 модуля с адресом 192.168.0.40

# 8. Программный модуль «VSENS» (чтение датчиков с других датчиков PRO) WiFi датчик протечки RS-35 PRO

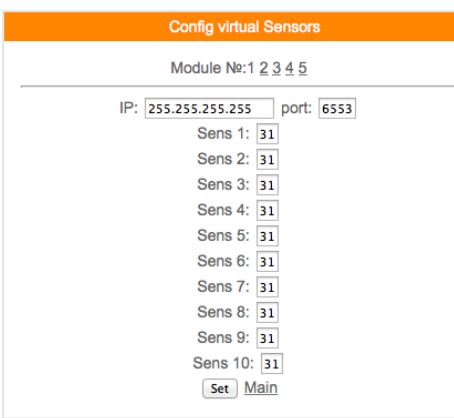

Всего для чтения доступно 5 модулей и по 10 сенсоров в каждом модуле.

В поле ір- указываем адрес устройства с которого Вы хотите получать информацию и соответственно порт (обычно 80).

В поле "Sens" - необходимо указать порядковый номер сенсора, как было описано выше имя датчика является №1 пример: Допустим у нас есть такой же датчик температуры и влажности

hostname:ESP0007D6E5;dhtt1:23.6;dhth1:11.6;

значит №1 - это ESP0007D6E5

№2-это 23,6 - показания температуры

 $N_2$ 3 - 11.6 - показания влажности

Чтобы получить на нашем датчике температуры с удаленного Вы должны ввести в поле Sens  $1 - 1$ , а для влажности в поле Sens $2 - 2$ 

# 9. Программый модуль «Edit main» WiFi датчик протечки RS-35 PRO

Редактор главной страницы с возможностью вывода датчиков используя свой шаблон. Используются html теги. Можно писать по-русски. Редактирование страницы прямо на модуле! Доступен макрос WGPIOx для создания кнопок. Ограничение размера текста в 600 байт ! Во вкладке модуля main editor необходимо задать текст включая html разметку и необходимые макросы - иначе главная страница не будет отображать информацию с датчиков на устройстве.

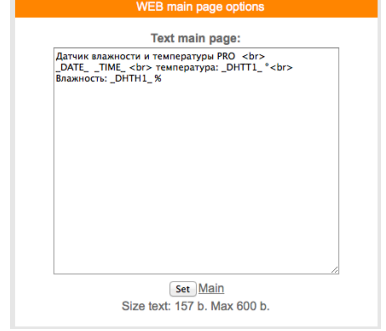

Можно делать цветные вставки и т.д

Используемые «метрики» (внутренние переменные данные, которые могут отображаться на главной странице) указаны в приложении стр.12

10. Примеры GET запросов и ответов для работы со сторонними программами WiFi датчик протечки RS-35 PRO

Запрос состояния сенсора протечки http://ip-adres/gpioprintinput

ответ получим ответ 0:1; где 1 – будет указывать на нормальное состояние сенсора  $0:0;$ 0 – будет указывать на аварийное состояние сенсора

# **11. Подключение дополнительного датчика температуры** WiFi датчик протечки RS-35 PRO

В WiFi датчике протечки RS-35 PRO имеется возможность подключения датчика температуры DS18B20

Подключите соответствующие выводы датчика температуры к клемам «GND» «data» «+3.3v»

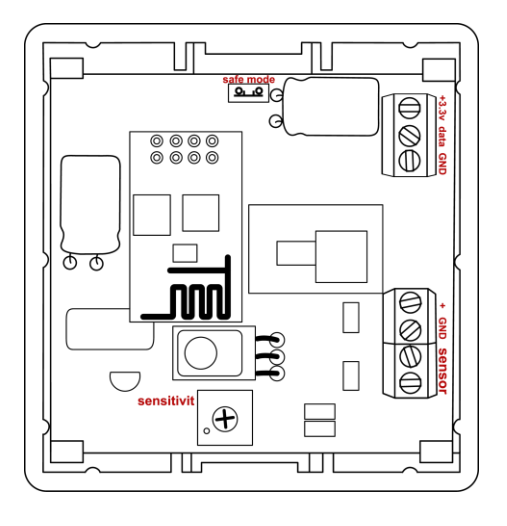

Произведите следующие настройки В разделе «1-wire»

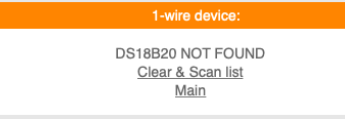

Нажмите «Clear & Scan list» Появится номер датчика температуры Нажмите «Main»

# Перейдите на вкладку «Hardware»

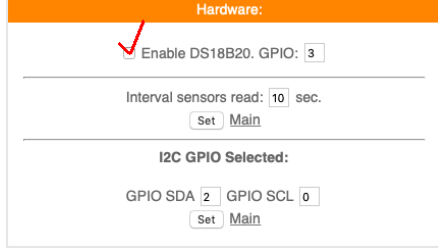

#### Нажмите «set»

Перейдите в раздел «Edit main»

чтобы увидеть показания датчика на главной странице внесем данные в раздел "Edit main" дополнив его следующей строкой

температура - \_DSW1\_ &deg <br>

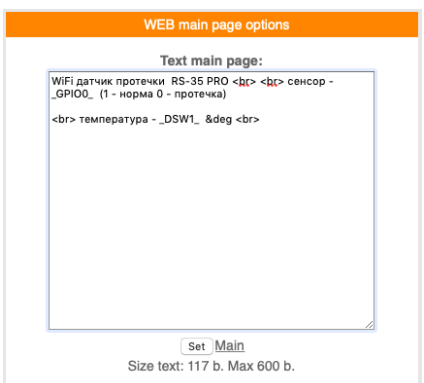

# **12.Обновление программного обеспечения** WiFi датчик протечки RS-35 PRO

На главной странице WiFi датчик протечки RS-35 PRO в нижней части расположено меню «Firmware update» которое используется для исправления/добавления функций. Запрещено не согласованное с технической поддержкой использование данной функции. Прежде чем производить обновление необходимо созвонится с технической поддержкой. Самостоятельное использование «Firmware update» приведет к непредсказуемой замене ПО, последующее исправление и возврат возможен.

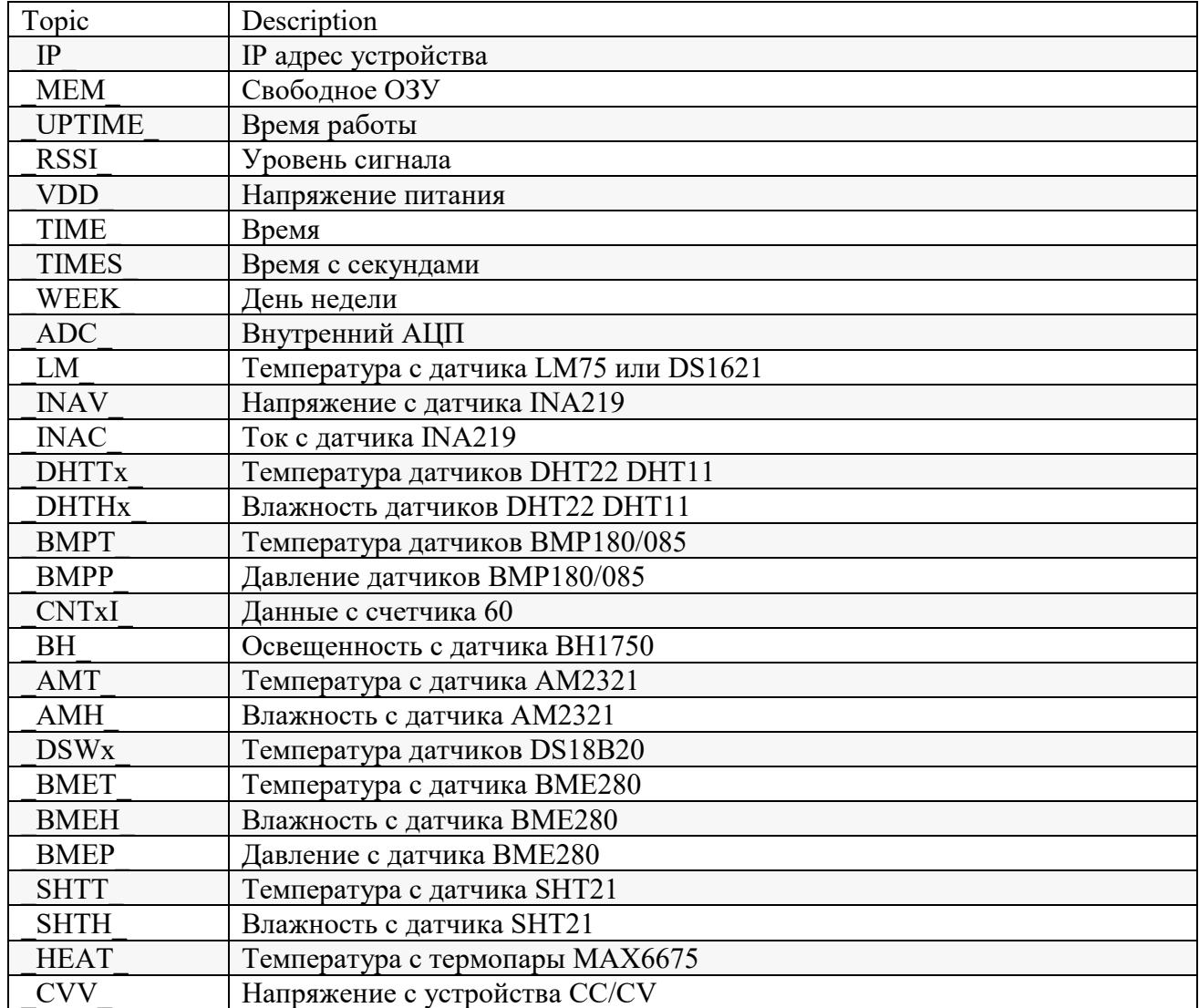

# **13.Таблица макросов датчика** WiFi датчик протечки RS-35 PRO

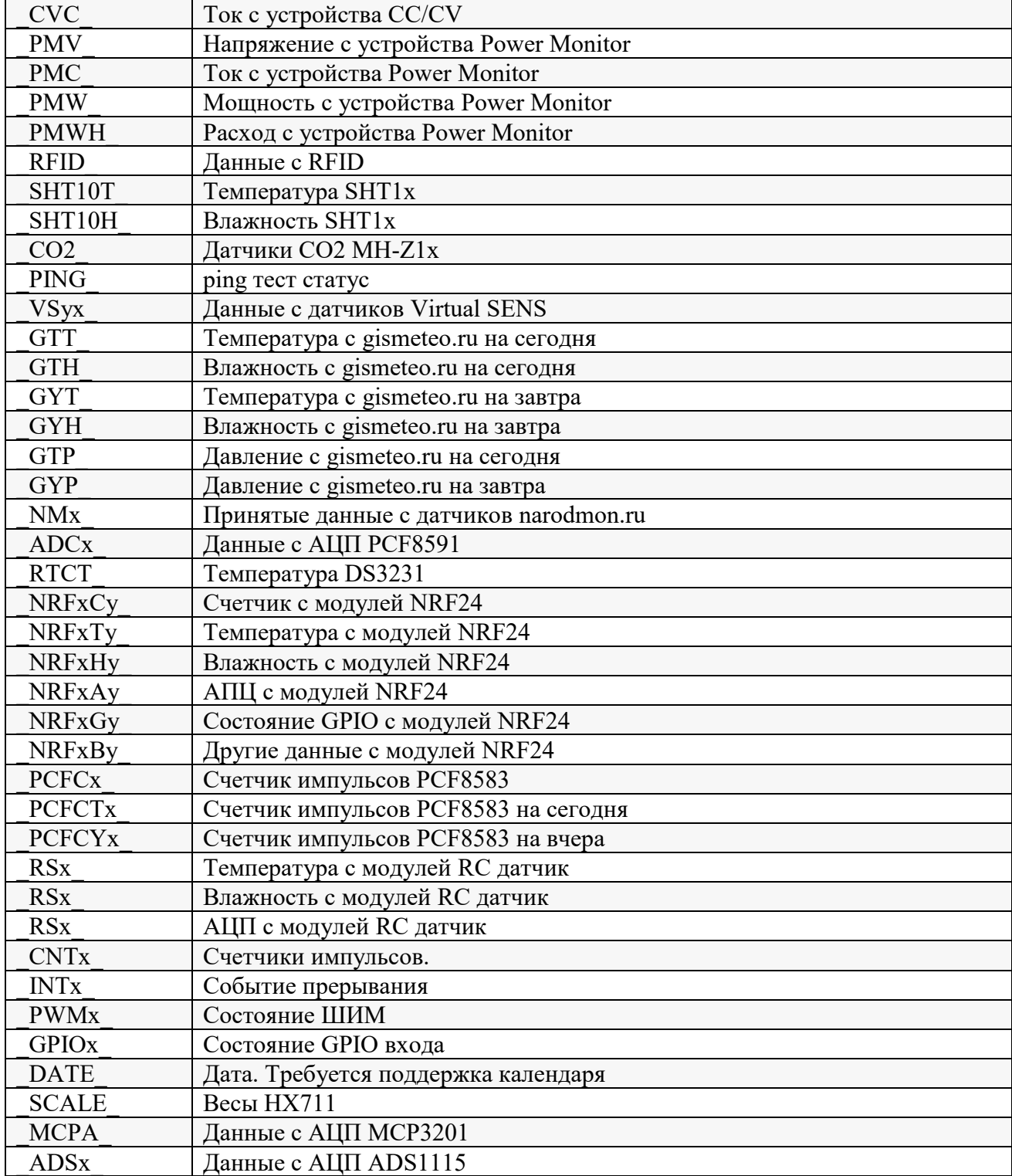